# **Cacti**

# **Prérequis**

- Un serveur web (**nginx**) avec **PHP**
- Un serveur **MySQL** 5 ou supérieur

## **Installation**

Pour commencer, nous installons le service **snmpd** :

```
# apt-get install snmpd
```
puis on édite sa configuration en remplaçant la ligne export MIBS= par export MIBS=ALL dans **/etc/default/snmpd**.

On modifie ensuite le fichier **/etc/snmp/snmpd.conf**. On décommente la ligne #rocommunity public localhost.

L'étape suivant consite à installer les non-free MIB files. Mais avant cela, nous devons ajouter cette liste de paquets dans notre installation en modifiant **/etc/apt/sources.list** dans lequel nous ajoutons non-free au bout de la ligne indiquant le dépôt, dans mon cas :

```
deb http://debian.mirrors.ovh.net/debian/ wheezy main non-free
deb-src http://debian.mirrors.ovh.net/debian/ wheezy main non-free
```
Nous devons ensuite redémarrer le service **snmpd** :

# apt-get update # apt-get install snmp-mibs-downloader # service snmpd restart

Reste l'installation de cacti et spine :

# apt-get install cacti cacti-spine

[L'installation de](https://wiki.viper61.fr/_detail/cacti_install_1.png?id=cacti) **cacti** va alors se dérouler. On nous demande sur un premier écran le serveur web, nous répondons none car nous souhaitons utiliser **nginx** qui n'est pas dans les choix possible.

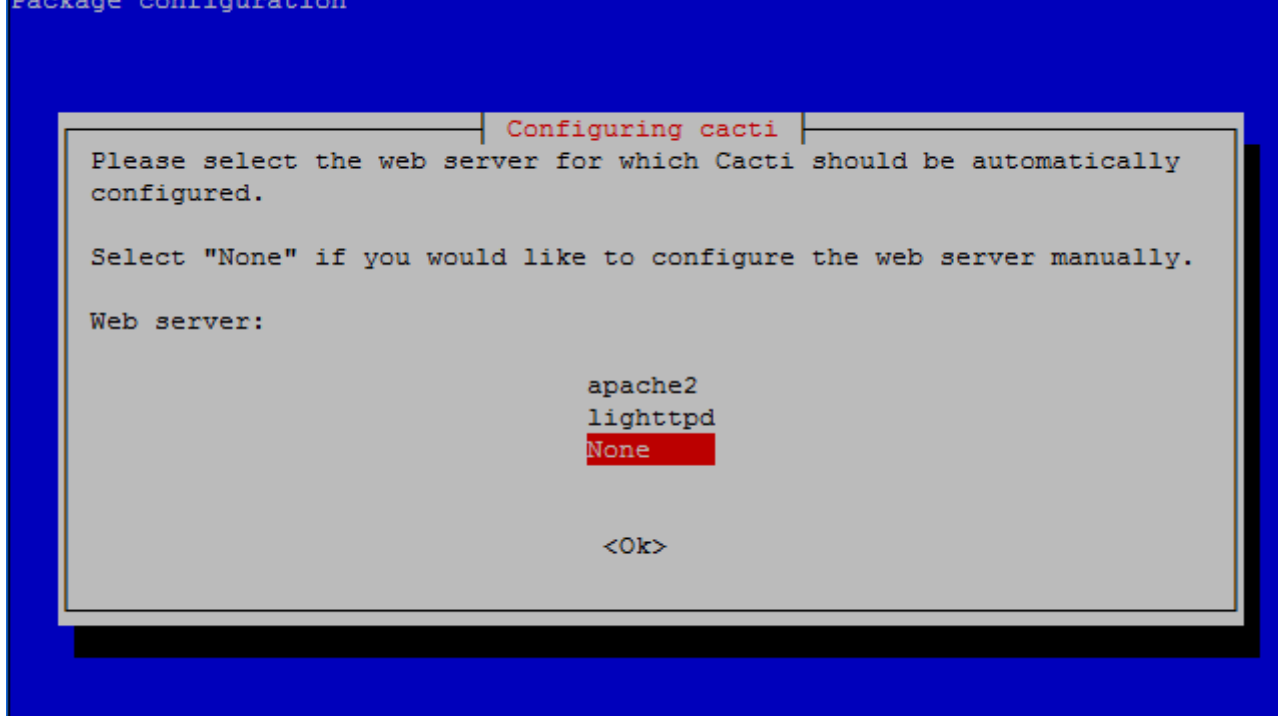

[On nous demande ensuite pour la configuration de la base de donnée, nous acceptons.](https://wiki.viper61.fr/_detail/cacti_install_2.png?id=cacti)

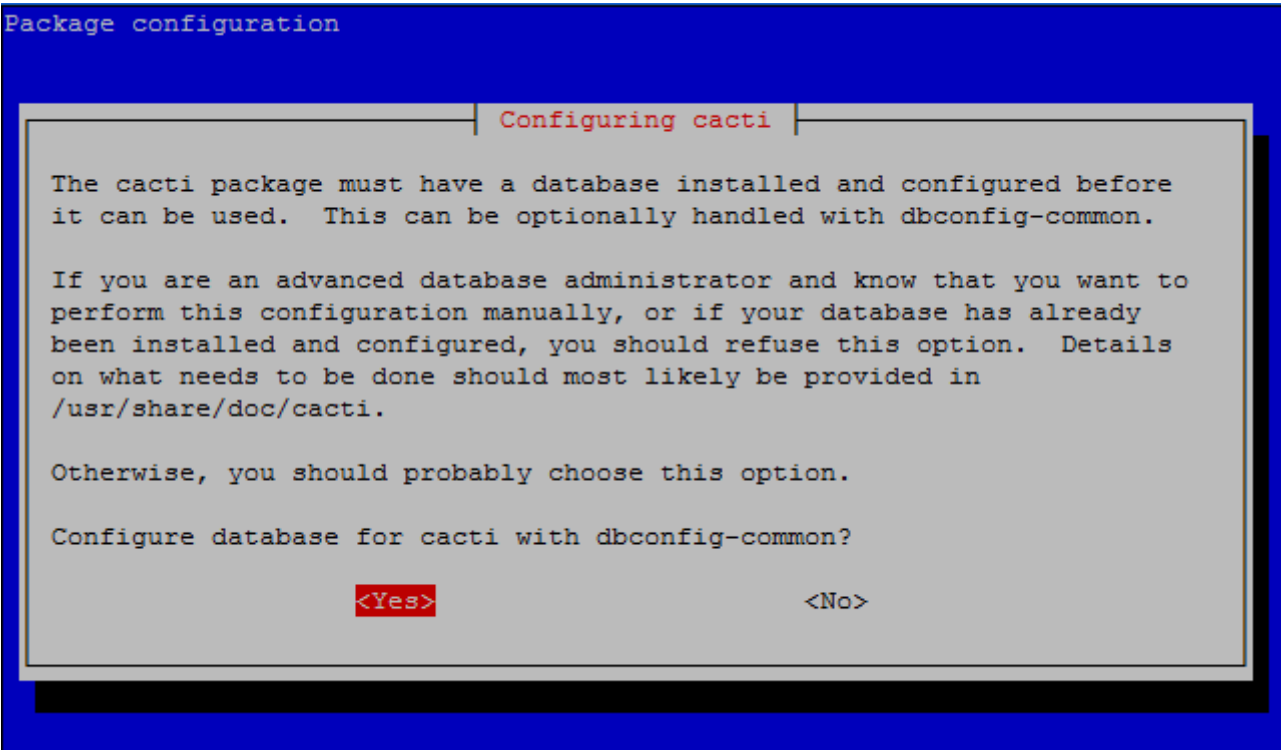

Nous suivons ensuite les étapes visuel proposer. Elle nous demanderons des mots de passe pour configurer **Cacti** avec **MySQL**.

### **Configuration**

### **nginx**

Nous allons maintenant faire la configuration coter **nginx** en créant un fichier, par exemple cacti dans **/etc/nginx/sites-available** (sans SSL ici).

```
server {
         listen 80;
        listen [::]:80;
         root /usr/share/cacti/site;
         index index.php index.html index.htm;
        server name localhost;
        location / {
                location ~/rra {
                        allow 127.0.0.1;
                        deny all;
 }
               location \sim \ \langle .\rangle.php$ {
                       fastcgi intercept errors on;
                        fastcgi_index index.php;
                       fastcgi pass unix:/var/run/php5-fpm.sock;
                        expires epoch;
                        include fastcgi_params;
                       fastcgi param SCRIPT FILENAME
$document root$fastcgi script name;
                       fastcgi param SCRIPT NAME
$fastcgi_script_name;
 }
               location \sim \setminus . (jpg|jpeg|gif|png|ico)$ {
                       access log off;
                       expires 33d;
 }
         }
        location /javascript {
                alias /usr/share/javascript;
         }
         location /robots.txt {
                 return 200 "User-agent: *\nDisallow: /";
         }
}
```
On active ensuite le site et on relance notre **nginx** via les commandes :

# ln -s /etc/nginx/sites-available/cacti /etc/nginx/sites-enabled/

#### # service nginx restart

Pour finir avec la configuration web, dans le cas ou nous avons un sous-domaine configurer spécialement pour notre système, on édite le fichier **/usr/share/cacti/site/include/config.php** dans lequel on décommente la ligne :

//\$url\_path = "/cacti/";

On modifie cette même ligne afin que **Cacti** soit disponible sans passer par un sous-dossier comme suit :

 $$url$  path = "/";

### **Cacti**

#### **Web**

[Notre interface web étant disponible, nous allons nous y connecter afin de procéder à l'installation. Si](https://wiki.viper61.fr/_detail/cacti_install_3.png?id=cacti) [tout se passe correctement, le système nous redirige automatiquement vers l'installeur.](https://wiki.viper61.fr/_detail/cacti_install_3.png?id=cacti)

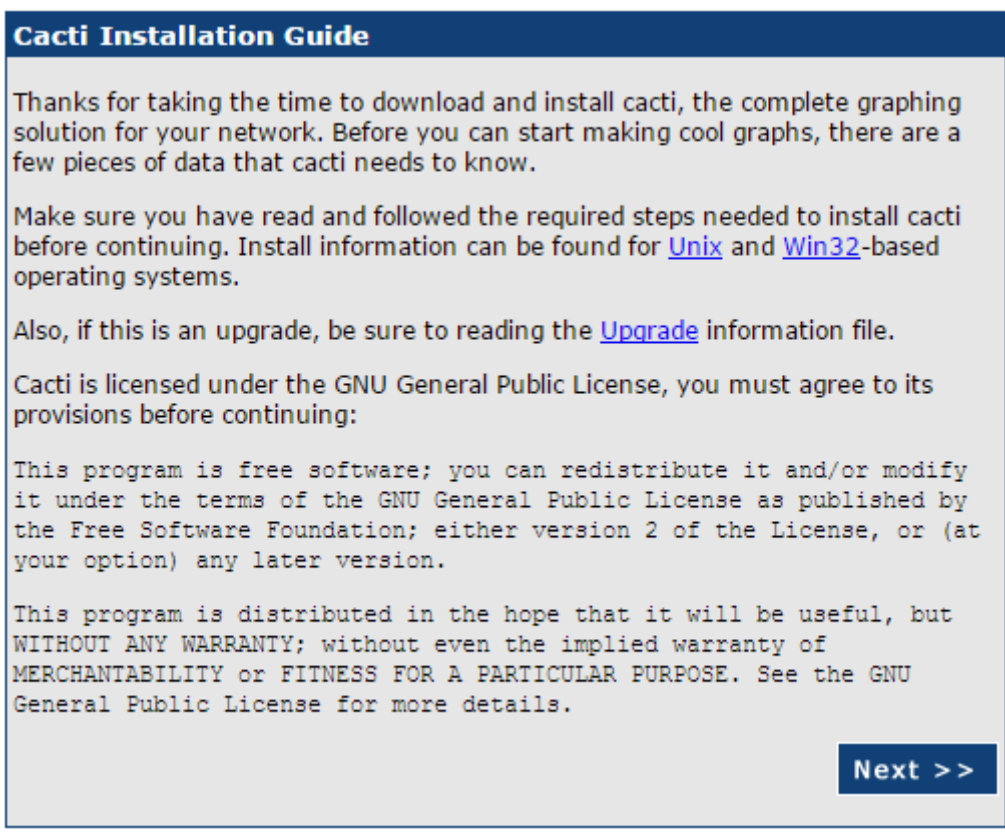

[S'agissant d'une nouvelle installation, et les information de connexion à la base de données étant](https://wiki.viper61.fr/_detail/cacti_install_4.png?id=cacti) [déjà configurer lors de l'installation, nous avons juste à continuer](https://wiki.viper61.fr/_detail/cacti_install_4.png?id=cacti)

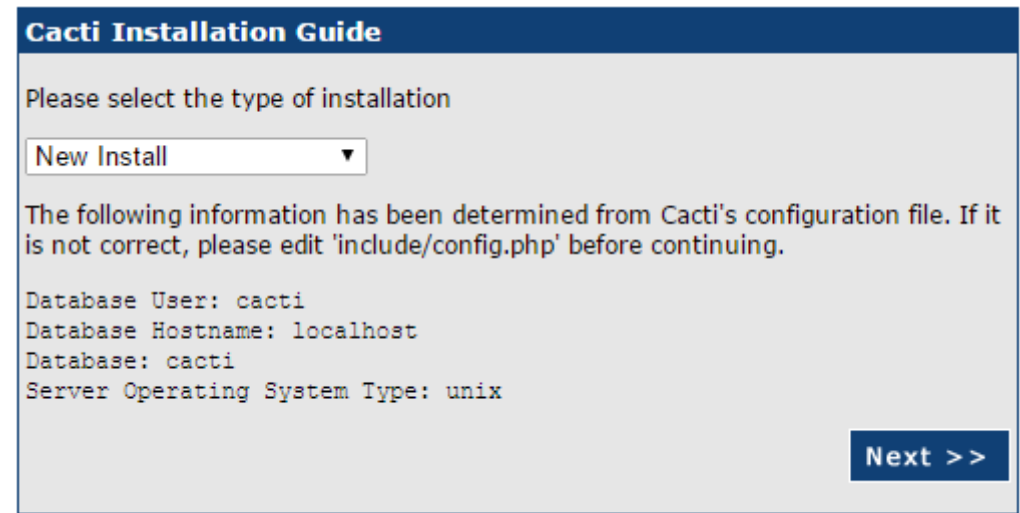

[Dans le cas ou toute les étapes d'installation ont été correctement suivie, tout devrait être vert et](https://wiki.viper61.fr/_detail/cacti_install_5.png?id=cacti) [prêt à fonctionner.](https://wiki.viper61.fr/_detail/cacti_install_5.png?id=cacti)

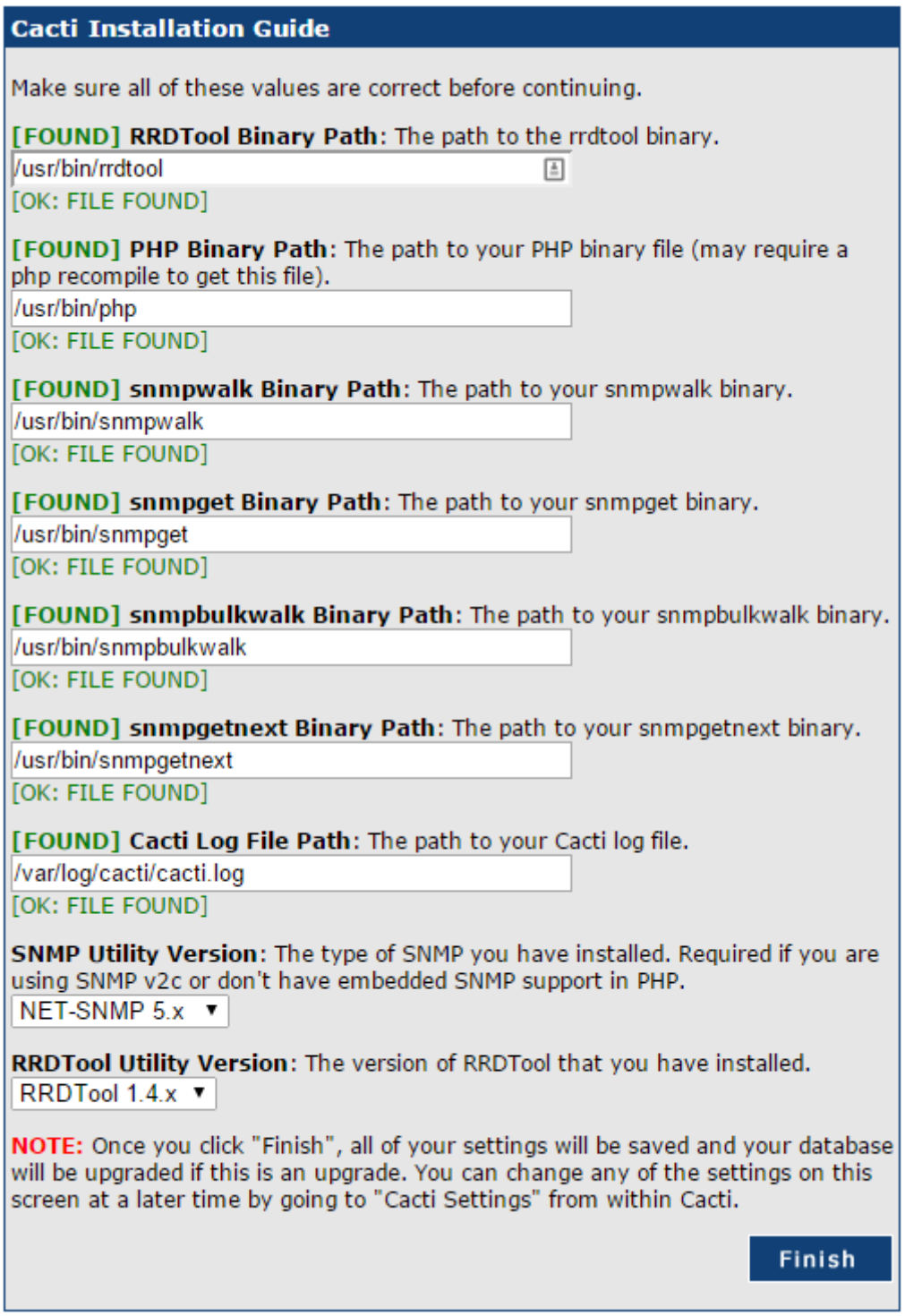

Après avoir valider, on est rediriger vers la page de connexion. Par défaut, les identifiants sont les suivants :

User Name : admin Password : admin

[A la première connexion, on nous demande de changer de mot de passe.](https://wiki.viper61.fr/_detail/cacti_install_6.png?id=cacti)

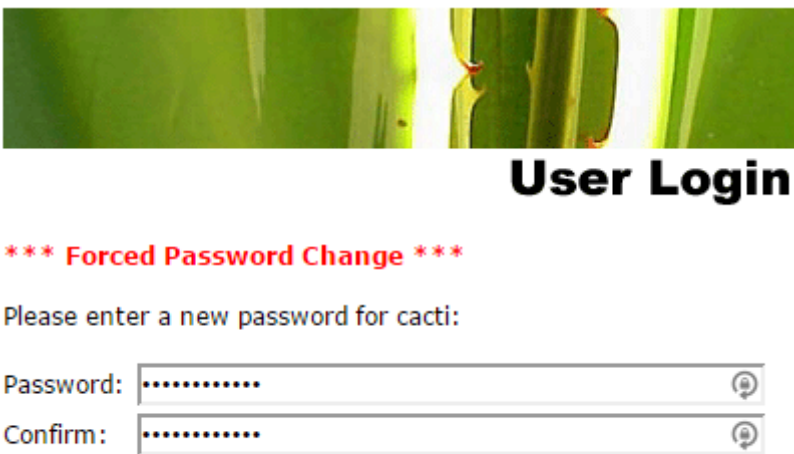

Save

Malgré ce changement de mot de passe, il est tout de même conseiller de créer un nouvelle utilisateur et désactiver le compte admin.

*Fix Me!* 

**Plugins**

 $\mathscr{F}$ Fix Me!

**Clients snmp**

**PFix Me!** 

From: <https://wiki.viper61.fr/>- **Viper61's Wiki**

Permanent link: **<https://wiki.viper61.fr/cacti?rev=1433838948>**

Last update: **18/09/2016 02:54**